## Step 1

In Outlook 2010, *Click* the **File** ribbon and *Select* **Options**.

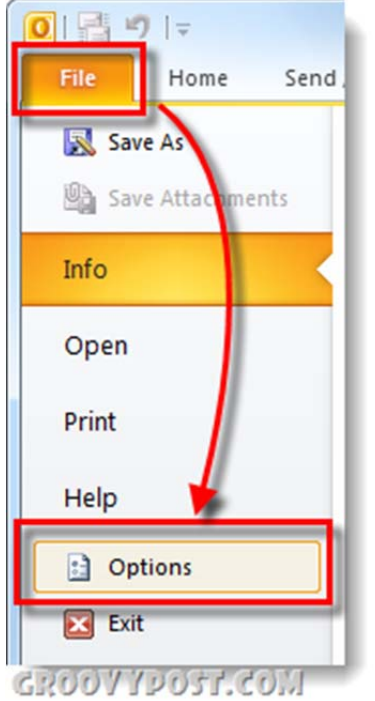

## Step 2

*Click* the **Mail** tab and then *Click* the **Signatures…** button.

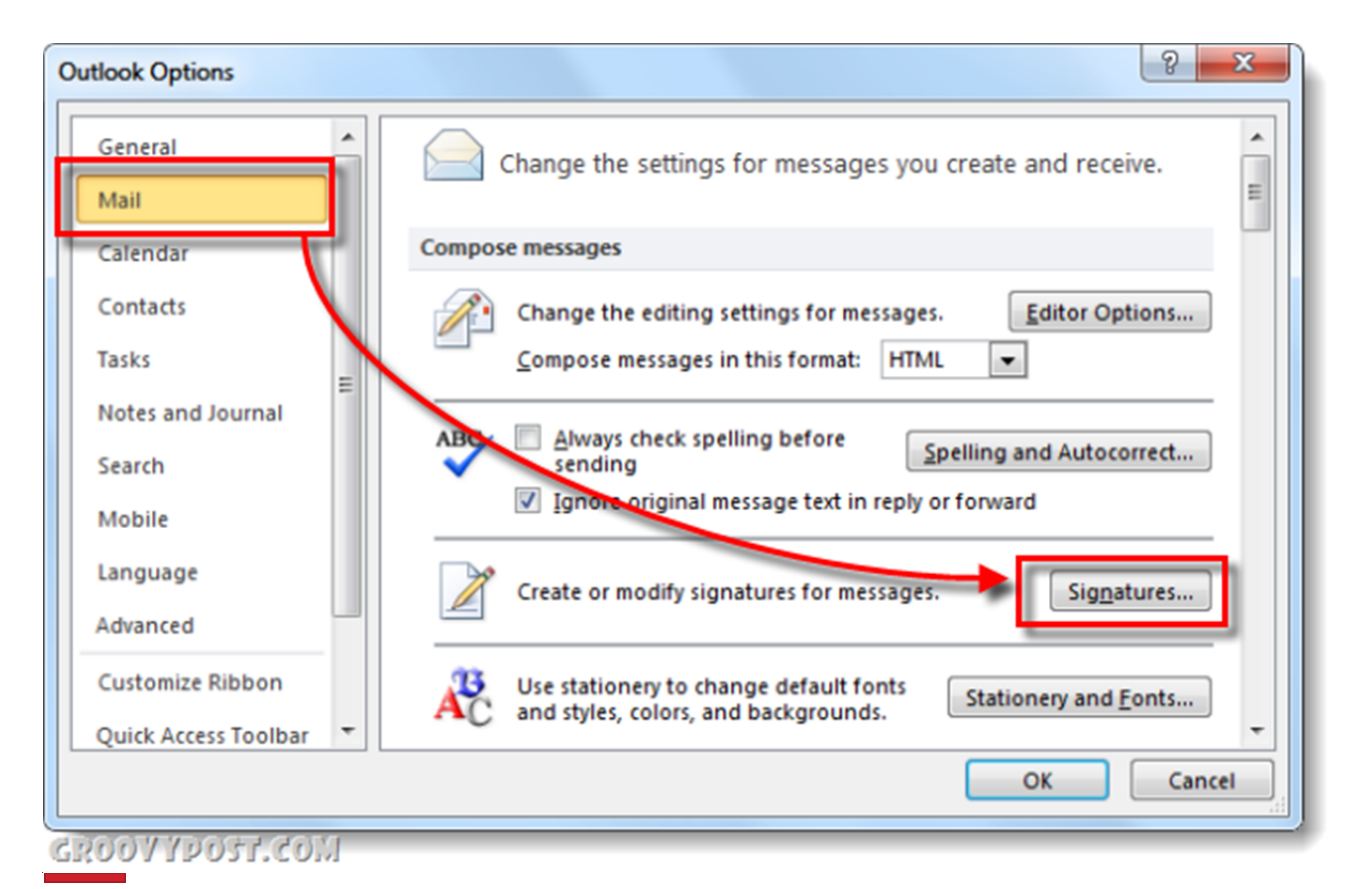

## Step 3

The Signatures and Stationery window should appear. At this point you probably don't have any stored signatures, so *Click* the **New** button. Name the new signature whatever you like and *Click***OK**.

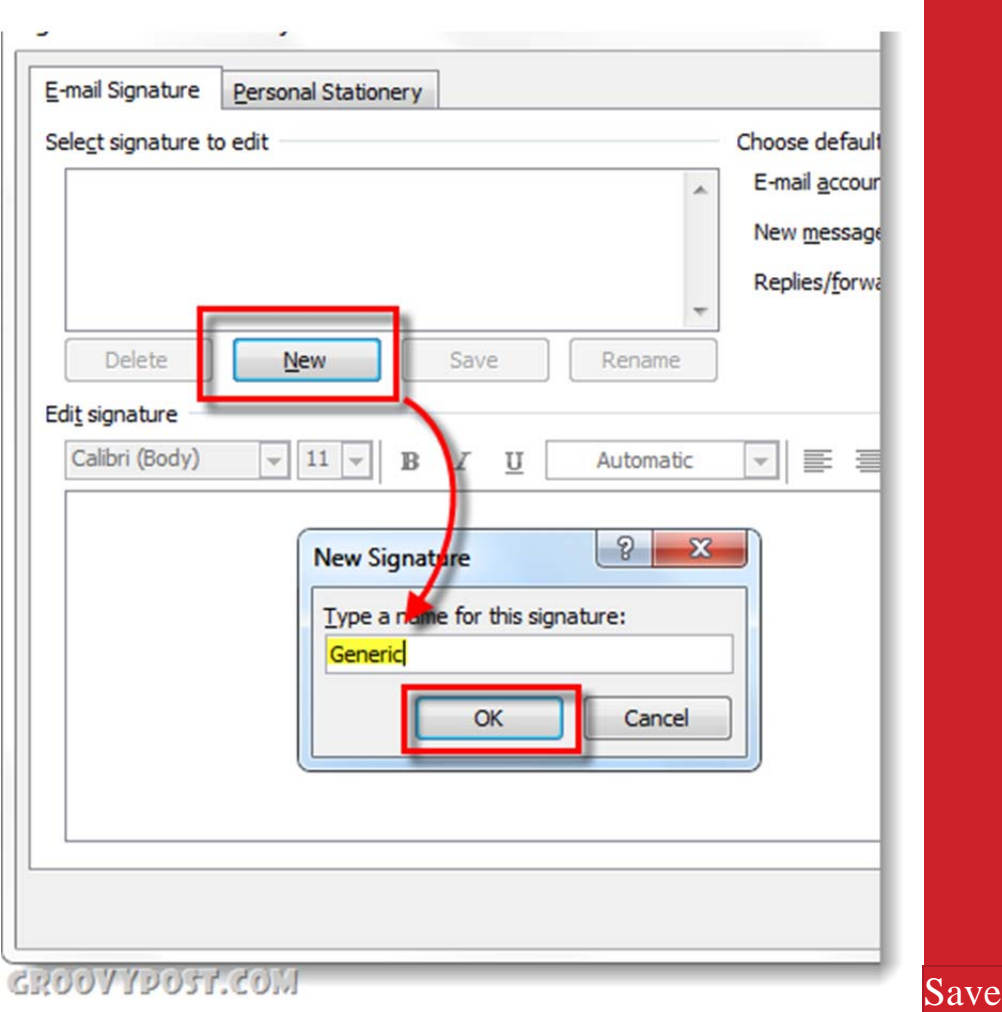

## Step 4

Now you'll have access to the body of the signature. *Enter* your signature message, once finished *Click* the **Save** button. At this point you can create multiple signatures and assign them as the default for New Messages or Replies/Forwards. Personally I just use one signature, but it's a nice perk to be able to use multiple. To apply all changes and exit, *Click* **OK**.

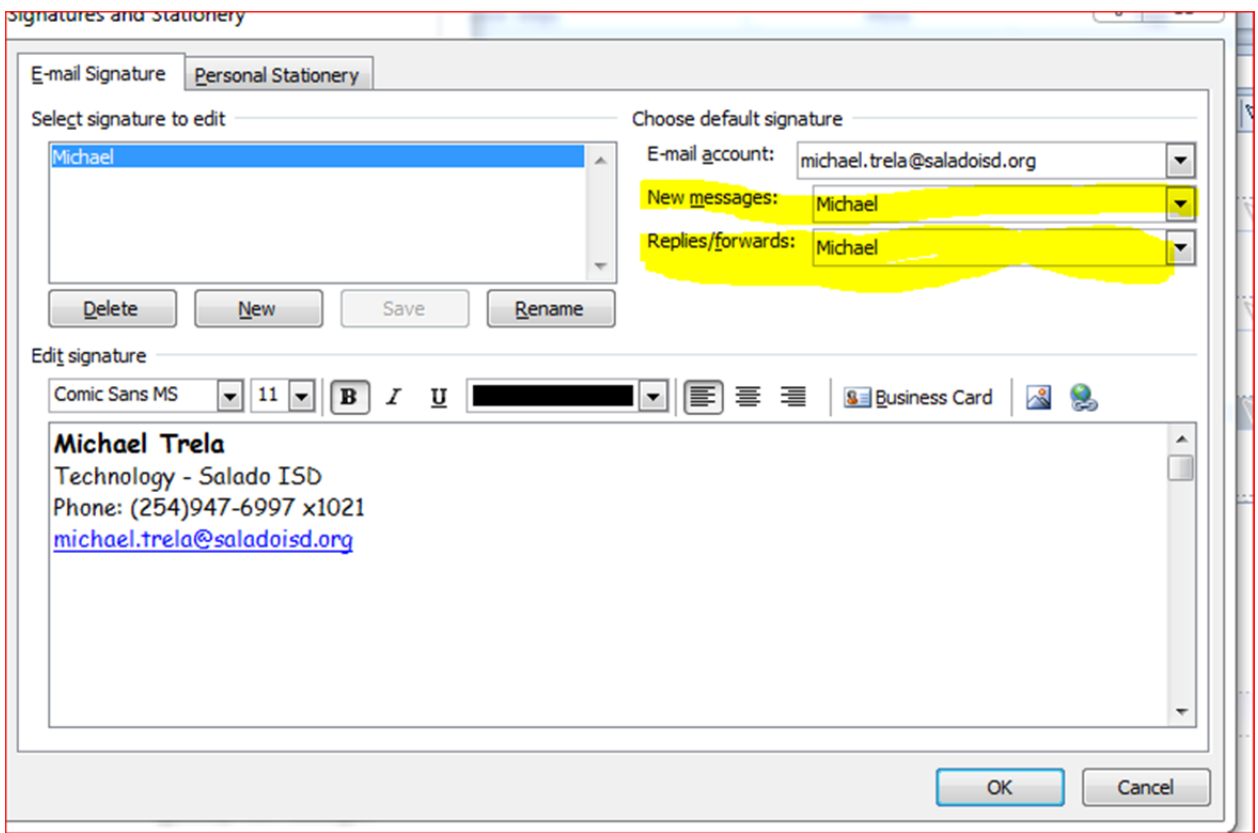